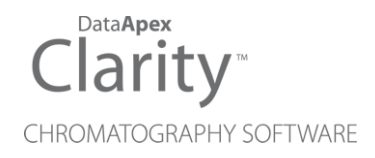

## MARKES BENCHTOF

Clarity Control Module ENG

Code/Rev.: M185/80B Date: 10/27/2022

Phone: +420 251 013 400 Petrzilkova 2583/13 clarity@dataapex.com 158 00 Prague 5 www.dataapex.com **The Czech Republic** 

DataApex Ltd.

Clarity®, DataApex® and  $\triangle$ <sup>®</sup> are trademarks of DataApex Ltd. Microsoft® and Windows TM are trademarks of Microsoft Corporation.

*DataApex reserves the right to make changes to manuals without prior notice. Updated manuals can be downloaded from www.dataapex.com.*

Author: MP

## **Contents**

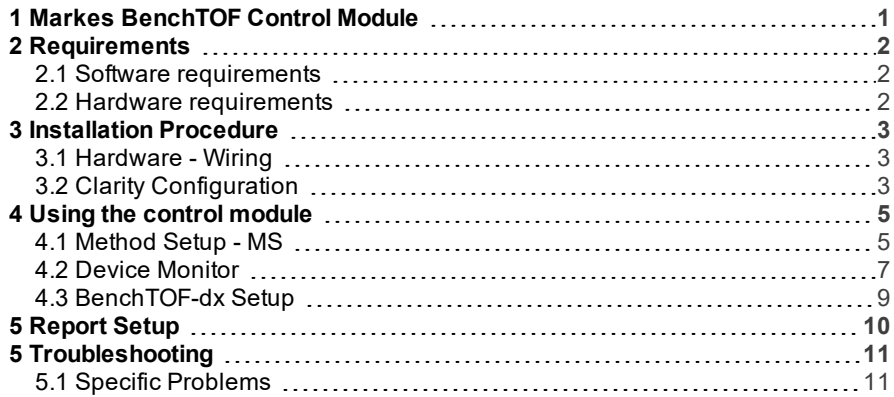

To facilitate the orientation in the Markes BenchTOF manual and Clarity chromatography station, different fonts are used throughout the manual. Meanings of these fonts are:

[Instrument](ms-its:Clarity.chm::/Help/020-instrument/020.000-instrument/020-instrument.htm) (blue text) marks the name of the window to which the text refers.

*Open File* (italics) describes the commands and names of fields in Clarity, parameters that can be entered into them or a window or dialog name (when you already are in the topic describing thewindow).

WORK1 (capitals) indicates the name of the file and/or directory.

*ACTIVE* (capital italics) marks the state of the station or its part.

The bold text is sometimes also used for important parts of the text and the name of the Clarity station. Moreover, some sections are written in format other than normal text. These sections are formatted asfollows:

*Note:* Notifies the reader of relevant information. *Caution:* Warns the user of possibly dangerous or very important information.

#### **▌ Marks the problem statement or trouble question.**

*Description:* Presents more detailed information on the problem, describes its causes, etc.

*Solution:* Marks the response to the question, presents a procedure how to remove it.

# <span id="page-4-0"></span>**1 Markes BenchTOF Control Module**

This manual describes the setting of the **Markes BenchTOF** detector. The control module enables direct control of the instrument over LAN.

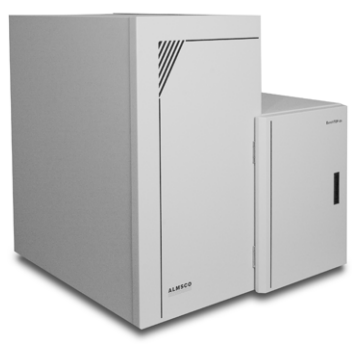

*Fig 1: MarkesBenchTOF detector*

Direct control means that the MS detector can be completely controlled from the **Clarity** environment. Instrument method controlling the analysis conditions will be saved in the measured chromatograms.

# <span id="page-5-1"></span><span id="page-5-0"></span>**2 Requirements**

### **2.1 Software requirements**

**Clarity** Installation GC Control module (p/n A23) and MS-TOF Extension (p/n A37).

**Markes BenchTOF** requires **Microsoft .NET version 4** for operation. This version (or later) is already installed on majority of PCs. Nonetheless you will be notified during installation if your PC is missing **Microsoft .NET**. For complete list of .NET requirements, see the [.NET Framework](http://msdn.microsoft.com/en-us/library/8z6watww.aspx) System [Requirements](http://msdn.microsoft.com/en-us/library/8z6watww.aspx) on Microsoft web page.

*Caution:* Before installing **Clarity**, make sure that your **Windows** are updated to

the latest version.

### <span id="page-5-2"></span>**2.2 Hardware requirements**

LAN cable (p/n SK08).

*Note:* Cables are not part of **Clarity** Control Module. It is strongly recommended to order required cables together with the Control Module.

# <span id="page-6-0"></span>**3 Installation Procedure**

### <span id="page-6-1"></span>**3.1 Hardware - Wiring**

The **Markes BenchTOF** detector is controlled by LAN communication. It uses standard LAN cable.

## <span id="page-6-2"></span>**3.2 Clarity Configuration**

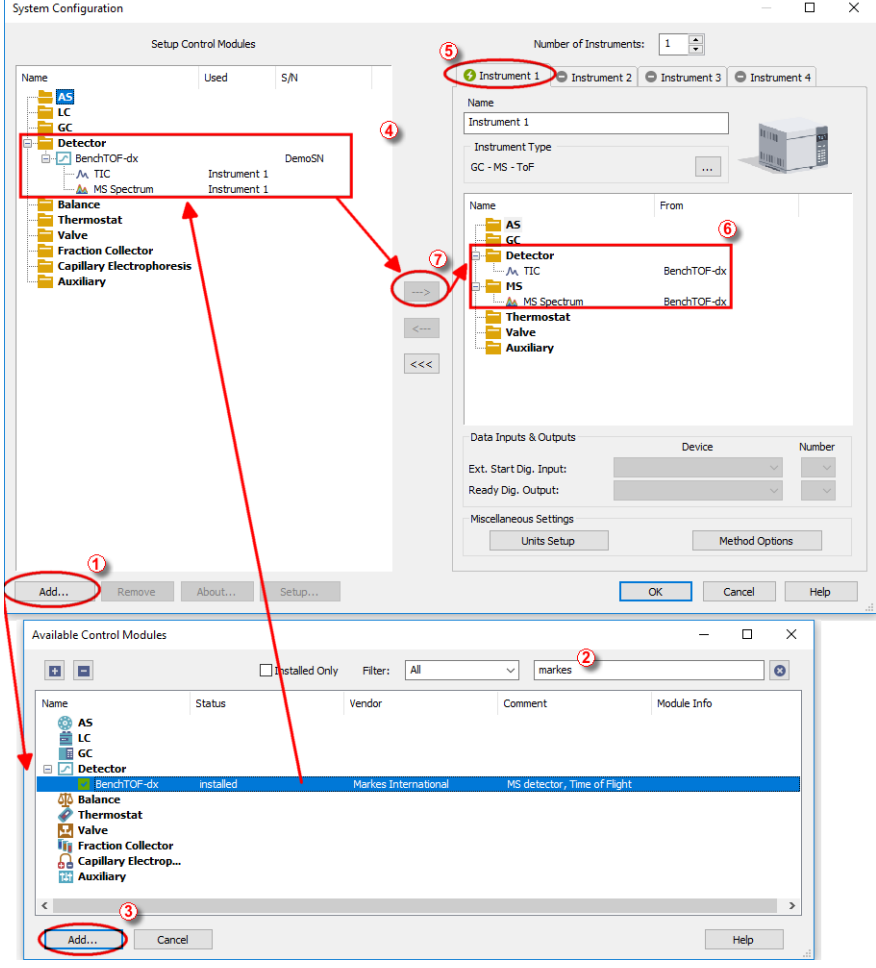

<span id="page-6-3"></span> $Fig 2: How to add Markets \nBench TOF$ 

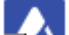

- **Start the Clarity** station by clicking on the **come on the desktop**.
- Invoke the System [Configuration](ms-its:Clarity.chm::/Help/010-clarity/010.010-system/010.010-configuration.htm) dialog accessible from the [Clarity](ms-its:Clarity.chm::/Help/010-clarity/010.000-clarity/010-clarity.htm) window using the *System - Configuration...* command.
- Press the *Add* button ① (see **[Fig](#page-6-3) 2** on pg **3**.) to invoke the [Available](ms-its:Clarity.chm::/Help/010-clarity/010.010-system/010.010-system-configuration-left.htm) Control [Modules](ms-its:Clarity.chm::/Help/010-clarity/010.010-system/010.010-system-configuration-left.htm) dialog.
- $\bullet$  You can specify the searching filter  $(2)$  to simplify the finding of the driver.
- Select the **Markes BenchTOF** and press the *Add* ③ button.

The [BenchTOF-dx](#page-12-0) Setup dialog will appear (see **[Fig](#page-7-0) 3** on pg **4**.).

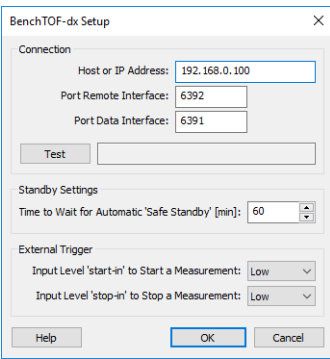

*Fig 3: BenchTOF-dxSetup*

<span id="page-7-0"></span>Select the correct *IP Address* and *Port* numbers, then click the *Test* button to ensure the detector communicates correctly.

*Note:* Other fields from this dialog are described later in the description of the BenchTOF-dx Setup dialog.

Press the *OK* button.

The **BenchTOF-dx** will appear in the *Setup Control Modules* list ④ of the System [Configuration](ms-its:Clarity.chm::/Help/010-clarity/010.010-system/010.010-configuration.htm) dialog.

- Drag and drop the **BenchTOF-dx** icon from the *Setup Control Modules* list ④ on the left side of the System [Configuration](ms-its:Clarity.chm::/Help/010-clarity/010.010-system/010.010-configuration.htm) dialog to the desired *Instrument*  $\overline{6}$  tab on the right side  $\overline{6}$  (or use the  $\rightarrow$  button  $\overline{7}$ ) to do so).
- *Note:* The configuration dialog of the **Markes BenchTOF** detector ([BenchTOF](#page-12-0)dx [Setup\)](#page-12-0) can be displayed any time by double-clicking on its icon or using the *Setup* button.

# <span id="page-8-0"></span>**4 Using the control module**

New [MS](#page-8-1) tab is created in the [Method](ms-its:Clarity.chm::/Help/020-instrument/020.040-method/020.040-method.htm) Setup dialog. It can be accessed by using the *Method - MS Control…* command from the [Instrument](ms-its:[%25=oem.Clarity.chm%25]::/Help/020-instrument/020.000-instrument/020-instrument.htm) window.

### <span id="page-8-1"></span>**4.1 Method Setup - MS**

The Method Setup - MS tab for the **Markes BenchTOF** detector allows to set the acquisition parameters of the **BenchTOF-dx** detector.

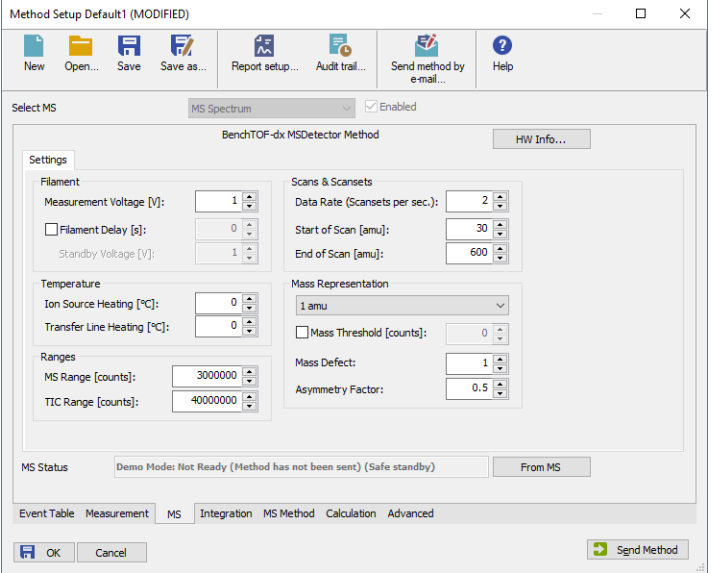

*Fig 4: Method Setup - MS*

#### **Filament**

Sets the working conditions for the filament in the **Markes BenchTOF** detector ion source.

#### **Measurement Voltage**

Sets the voltage on the electrodes during the measurement. The available values range between *0* and *3.8* Volts, with a step of *0.01* V.

#### **Filament Delay**

Sets the time after which will the voltage set on the filament be lowered to the voltage set in the *Standby Voltage* field to prevent excessive filament wear. The delay is set in seconds and may use values between *0* and *40000*.

#### **Temperature**

Section allowing to set the temperatures for the different zones of the **Markes BenchTOF** detector.

#### **Ion Source Heating**

Sets the temperature for the ion source.

#### **Transfer Line Heating**

Sets the temperature for the transfer line.

#### **Ranges**

Sets the range of the signals in the scans using the *MS Range* field and range of the TIC signal using the *TIC Range* field. Both fields allow values between *0* and *1000000000* counts.

#### **Scans & Scansets**

Sets the data rate and scan size.

#### **Data Rate (Scansets per sec.)**

Defines the sample rate in terms of number of scans obtained per second. The size of the scan is defined using the *Start of Scan* and *End of Scan* fields, with the maximum scan size of *0* to *1747.7* amu. The *Start of Scan* value must be always at least *0.1* amu smaller than *End of Scan* value.

#### **Mass Representation**

Sets how the measured spectra are processed to create final spectra representation. The description of the fields is available in the **Markes BenchTOF** detector documentation made by **Markes**.

### <span id="page-10-0"></span>**4.2 Device Monitor**

The window with the detector status can be invoked by the *Monitor -*

*Device Monitor* command from the [Instrument](ms-its:Clarity.chm::/Help/020-instrument/020.000-instrument/020-instrument.htm) window or using the *Device Monitor* icon. It displays the actual values for detector parameters and allows to switch the detector between *OPERATE* and *STANDBY* states.

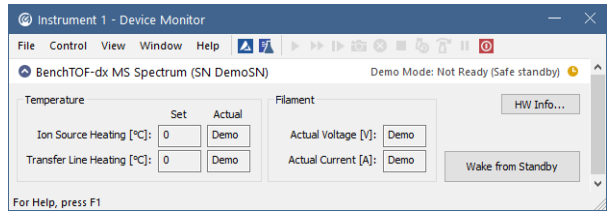

*Fig 5: Device Monitor*

*Caution:* Please head the instructions by **Markes** company on working with the **Markes BenchTOF** detector to prevent possible damage done to the detector.

#### **Temperature**

Displays the *Set* and *Actual* temperatures on Ion Source and in the Transfer Line. *Set* values are taken for the current method, the *Actual* display the values as read from the detector.

#### **Filament**

Displays the *Actual Voltage* and *Actual Current* on the filament as provided by the **Markes BenchTOF** detector.

#### **HW Info…**

Button opening the Hardware Configuration dialog displaying the status of the detector including it's serial number.

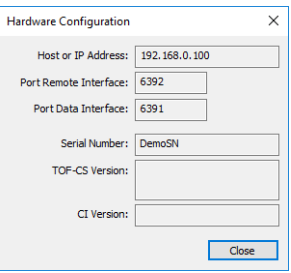

*Fig 6: Hardware Configuration*

#### **Wake from Standby/Switch to Standby**

Button switching the detector to and from the *STANDBY* state. If the detector is in the *STANDBY* state, no analysis can be performed in **Clarity** Clarity. The detector switches down to the *STANDBY* state automatically after long inactivity, the time for the switch defined in the [BenchTOF-dx](#page-12-0) Setup dialog.

### <span id="page-12-0"></span>**4.3 BenchTOF-dx Setup**

The BenchTOF- dx Setup dialog serves for the correct setting of the communication between **Clarity** and the **Markes BenchTOF** detector.

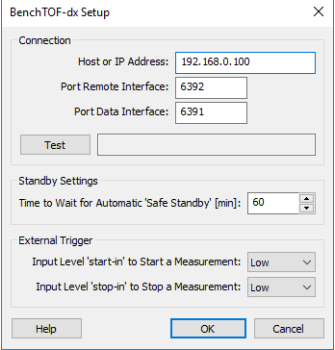

*Fig 7: BenchTOF-dxSetup*

#### **Connection**

Section allowing to set the communication with the **Markes BenchTOF** detector. To establish the communication successfully the correct IP address must be entered into the *Host or IP Address* field. *Port Remote Interface* and *Port Data Interface* fields can be changed too, but same as with the IP address, the change must be also performed in the **Markes BenchTOF** to match the settings. Default values for both fields are *6392* and *6391*, respectively.

#### **Test**

Serves for detecting the **Markes BenchTOF** detector. If the communication attempt is successful, the serial number of the detector is displayed in the field next to the button.

#### **Standby Settings**

Sets the time after which the **Markes BenchTOF** switches to the *STANDBY* state automatically during it's inactivity.

#### **External Trigger**

Sets the necessary level of the detector's Start-in and Stop-in Input.

## <span id="page-13-0"></span>**5 Report Setup**

All of the detector settings accessible on the [Method](#page-8-1) Setup - MS tab for the **Markes BenchTOF** detector are reported. To do so, the *Instrument Control* parameter on the [Method](ms-its:Clarity.chm::/Help/080-report-setup/080.000-report-setup/080-method.htm) tab of the Report Setup dialog must be checked.

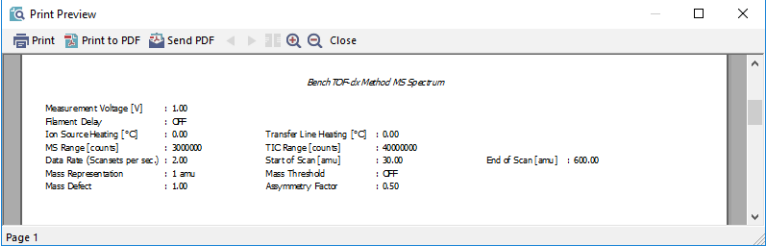

*Fig 8: Report Setup*

# <span id="page-14-0"></span>**5 Troubleshooting**

## <span id="page-14-1"></span>**5.1 Specific Problems**

**▌ In case your installation has frozen, it has been most probably caused by the fact that .NET Framework (dotNetFx40\_ Full\_ x86\_ x64.exe as displayed by the picture below) has failed to install.**

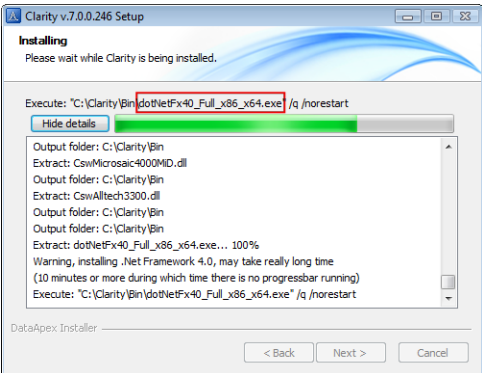

*Solution:* 1) Using Windows **Task Manager**, end the installation process.

2) Turn **OFF** Windows automatic updates and leave it turned **OFF** for the time being of the installation.

3) Start Clarity installation again.

4) After Clarity has been successfully installed, turn Windows automatic updates back **ON**.